# **SHOW ME HOW**

to Approve Punch Change Requests Time and Attendance

### STEP 1

STEP 2

or deny.

From Manager on-the-Go®, tap "Punch Change Requests."

From the Punch Change Request screen, review all requests. Swipe left on a specific request to approve

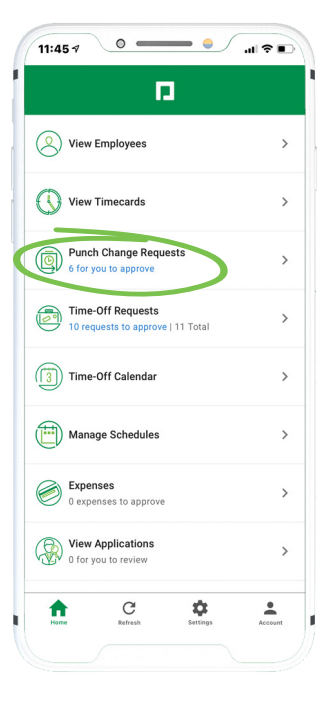

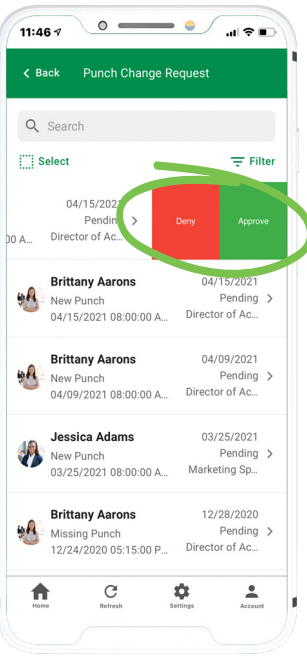

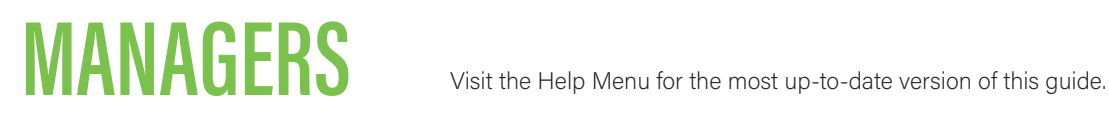

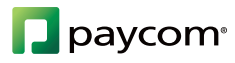

# **SHOW ME HOW**

### to Approve Punch Change Requests Time and Attendance

### STEP 3

To take action on multiple requests, tap "Select." Then, choose each applicable punch change and tap either Deny, Remind or Approve.

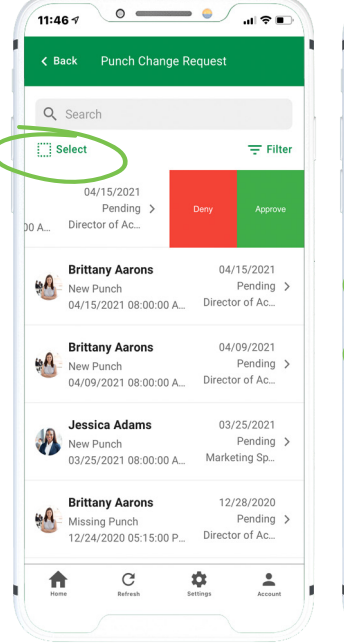

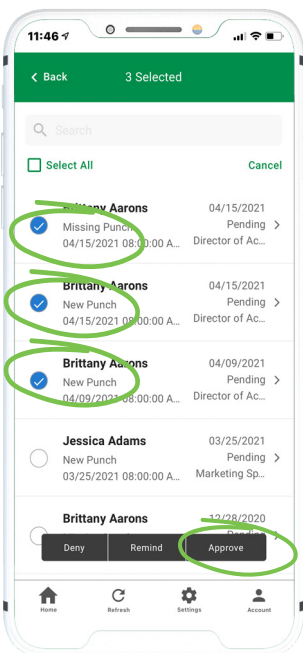

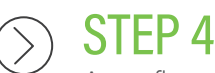

A confirmation message appears.

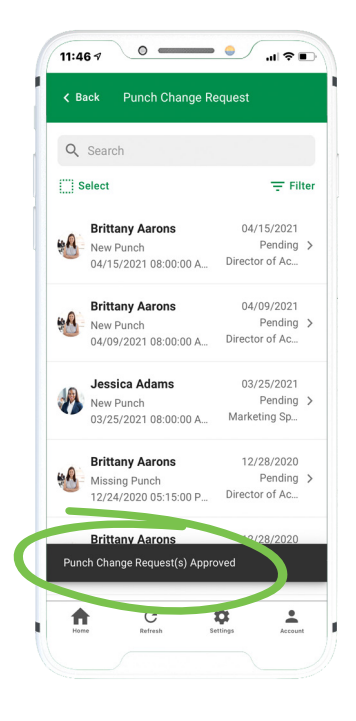

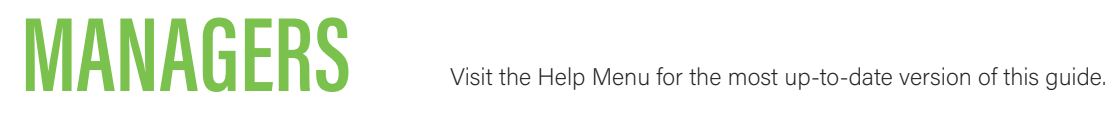

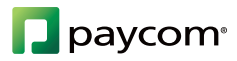